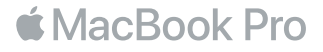

# 歡迎使用 MacBook Pro

讓我們開始吧。請按下電源按鈕或掀開螢幕來啟動您的 MacBook Pro,「設定輔助程式」會引導您透 過一些簡單的步驟來完成設定並立即開始使用。它會協助您連接 Wi-Fi 網路,並且建立使用者帳號。 它可以將您的文件、照片、音樂和其他內容從另一部 Mac 或 PC 移轉到新的 MacBook Pro 上。

您可以在「設定輔助程式」中使用 Apple ID 來登入。這樣會設定您在 App Store 和 iTunes Store 中, 以及在「訊息」和 FaceTime 等 App 中使用的帳號。 它也會設定 iCloud,因此像「郵件」、「聯絡資訊」、 「行事曆」和 Safari 等 App 都能擁有最新的資訊。如果您沒有 Apple ID,可以在「設定輔助程式」中建 立帳號。

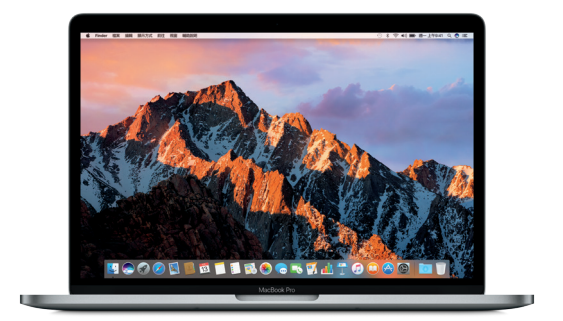

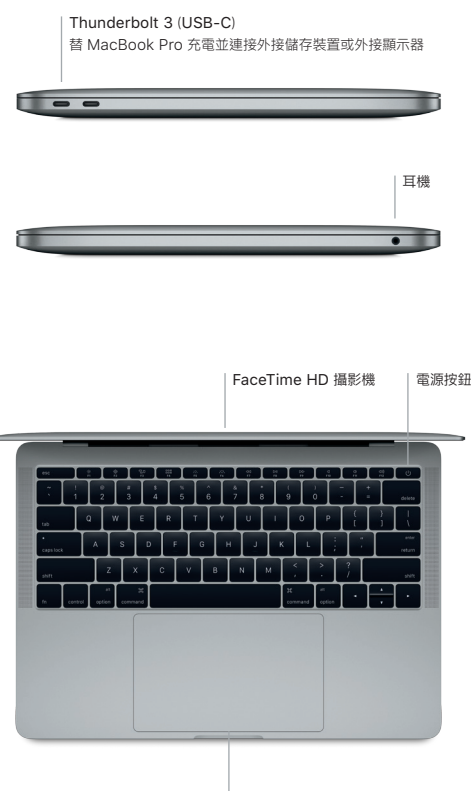

Force Touch 觸控式軌跡板

### 瞭解您的桌面

您可以在 MacBook Pro 的桌面上找到所有項目並執行任何工作。您可以將最常使用的 App 放在螢幕下 方的 Dock 上。請打開「系統偏好設定」來自定您的桌面和其他設定。按一下 Finder 圖像來取用您所有的 檔案和檔案夾。

最上方的選單列提供有關 MacBook Pro 的實用資訊。若要檢查無線 Internet 連線的狀態,請按一下 Wi-Fi 圖像。只要您開口說話,Siri 隨時可幫您尋找資訊、找出檔案,以及在 Mac 上完成各種任務。

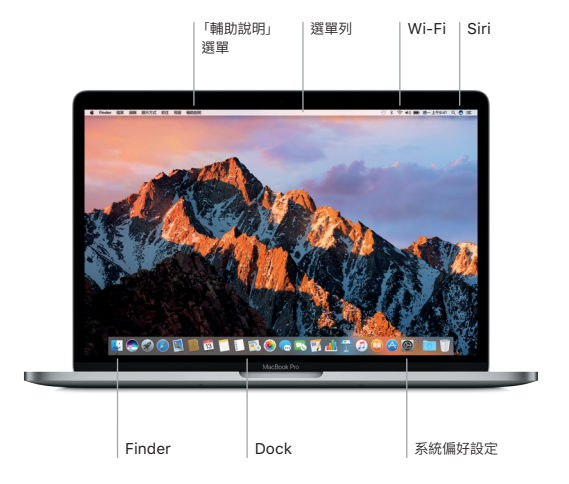

## 使用 Multi-Touch 手勢來控制您的 Mac

在觸控式軌跡板上使用簡單的手勢,您便可在 MacBook Pro 上執行許多操作。搭配內建壓力感測功能, 觸控式軌跡板可以分辨輕和重的壓按力度,提供全新的互動方式。如需更多資訊,請在 Dock 上選擇「系統 偏好設定」,然後按一下「觸控式軌跡板」。

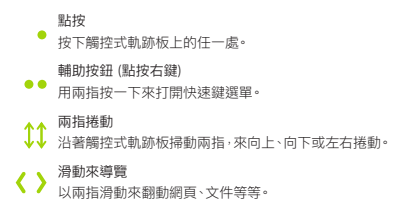

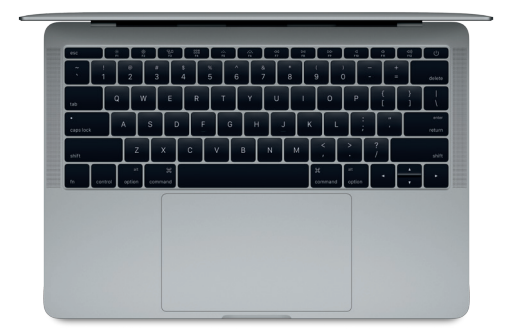

#### 備份資料

您可以使用 Time Machine 搭配 AirPort Time Capsule(需另外購買),以無線方式來備份您的 MacBook Pro。請打開「系統偏好設定」並且按一下 Time Machine 圖像來開始備份。

#### 重要事項

開始使用您的電腦前,請先詳細閱讀本文件和「MacBook Pro 資訊」指南中的安全資訊。

#### 更多資訊

若要在 iBooks 中閱讀「MacBook Pro 重要事項」指南,請打開 iBooks,然後在 iBooks Store 中搜尋 「MacBook Pro 重要事項」。您也可以在 [www.apple.com/tw/macbook-pro](http://www.apple.com/tw/macbook-pro) 網站中找到更多資訊、 觀賞示範影片和進一步瞭解 MacBook Pro 的相關功能。

#### 輔助說明

您可以在「Mac 輔助說明」中找到問題的解答、說明和疑難排解的相關資訊。請按一下 Finder 圖像, 按一下選單列上的「輔助說明」,然後選擇「Mac 輔助說明」或「瞭解您的 Mac」。

### macOS 工具程式

如果您的 MacBook Pro 發生問題,「macOS 工具程式」可協助您從 Time Machine 備份回復軟體和 資料,或者重新安裝 macOS 和 Apple App。若您的 MacBook Pro 偵測到問題,請重新啟動電腦並同 時按住 Command 鍵和 R 鍵來打開「macOS 工具程式」。

#### 支援

請參訪 [www.apple.com/tw/support/macbookpro](http://www.apple.com/tw/support/macbookpro) 網站以取得 MacBook Pro 的技術支援。 或撥打 0800 095 988。 [www.apple.com/support/country](http://www.apple.com/support/country)

部分功能不適用於部分地區。

TM and © 2016 Apple Inc. 保留一切權利。 Designed by Apple in California. Printed in XXXX. TA034-01851-A